## PUSH Notification for existing lines

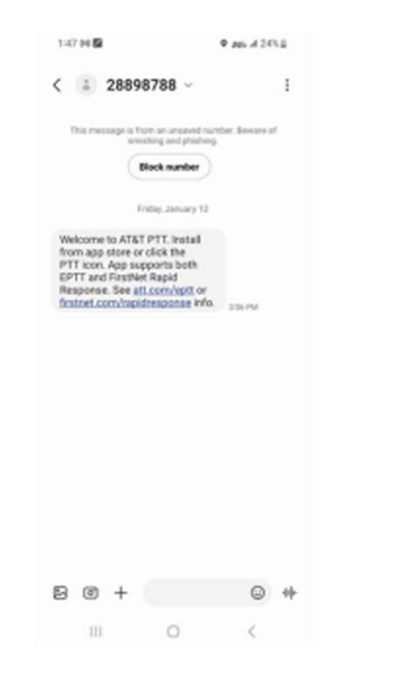

As features are added to existing lines here is an example of the push notification end users will receive.

In order to activation the feature the BLUE application then needs to be uploaded.

© 2017 AT&T Intellectual Property. All rights reserved. AT&T, Globe logo, Mobilizing Your World and DIRECTV are registered trademarks and service marks of AT&T Intellectual Property. An ingits reserved. Area i, should go whole individually tour voltum and Dincore respective durations and service marks of AT&T Intellectual Property and/or AT&T affiliated comp

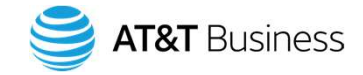

# Set up for-iOS Set up for- iOS

### Download

- 1. Search for the Enhanced Push-to-Talk application in the Apple App Store. \*picture below
- 2. Download the application by touching the Get button and then the Install button. The application will download and install automatically.
- 3. Once the download is complete, select Open.
- 4. Alternatively, you can search for Push-to-Talk, and download the application directly from your phone or from iTunes.

Tip: It is recommended that you turn on your Notifications and make sure at least 10 notifications can be viewed in the Notification Center. Search and download the below BLUE app (not the Black app)

Guides & How-to Videos: https://welcometoeptt.com/

• AT&T EPTT CAT Create a Talk Group: https://youtu.be/8YlfR3ppt4E

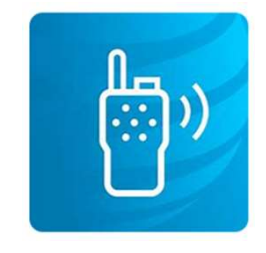

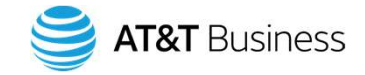

© 2017 AT&T Intellectual Property. All rights reserved. AT&T, Globe logo, Mobilizing Your World and DIRECTV are registered trademarks and service marks of AT&T Intellectual Property. An ingits reserved. AT&T affiliated companies. All other marks are the property of their respective owners.<br>Service marks of AT&T Intellectual Property and/or AT&T affiliated co

# **First Time Activation - iOS**

First Time Activation - iOS<br>The first time you start the application after download, the application must "Activate" with the EPTT server. This activation<br>subscriber and that you are using a supported iPhone.<br>1. On success The first time you start the application after download, the application must "Activate" with the EPTT server. This activation process ensures that you are a PTT subscriber and that you are using a supported iPhone.

- 1. On successful download and installation of the EPTT application, a Push-to-Talk icon will be present in the Apps menu.
- 2. Tap on the Push-to-Talk icon under Apps to launch the EPTT application.

Note: When prompted, you must Always Allow the application to access your location. The application will not login if the other options ("Only While Using the App" or "Don't Allow") are selected.

Note: When prompted, you must Allow the application to access the *microphone*. When prompted, you must Allow the application to send you notifications.<br>1. The End User License Agreement (EULA) page is displayed. You must

- 
- 2. If you agree to the EULA, tap Accept to activate the EPTT services on the phone. A Confirmation page is displayed.

### **Confirm**

Activation required to use the PTT service. To activate your subscription and improve service experience, free SMS messages will be sent. Activate now?

> **No** Ves

- 1. Tap Yes to activate the EPTT application.
- 2. The EPTT application will contact the server and will also retrieve contacts and groups (if any) from the server before logging in.
- 3. On successful activation of the EPTT application, you can view the tutorial. Press the View Tutorial on-screen button if you want to learn how to start using the EPTT application.

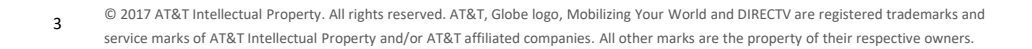

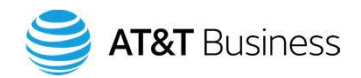

# EPTT Standard User Interface

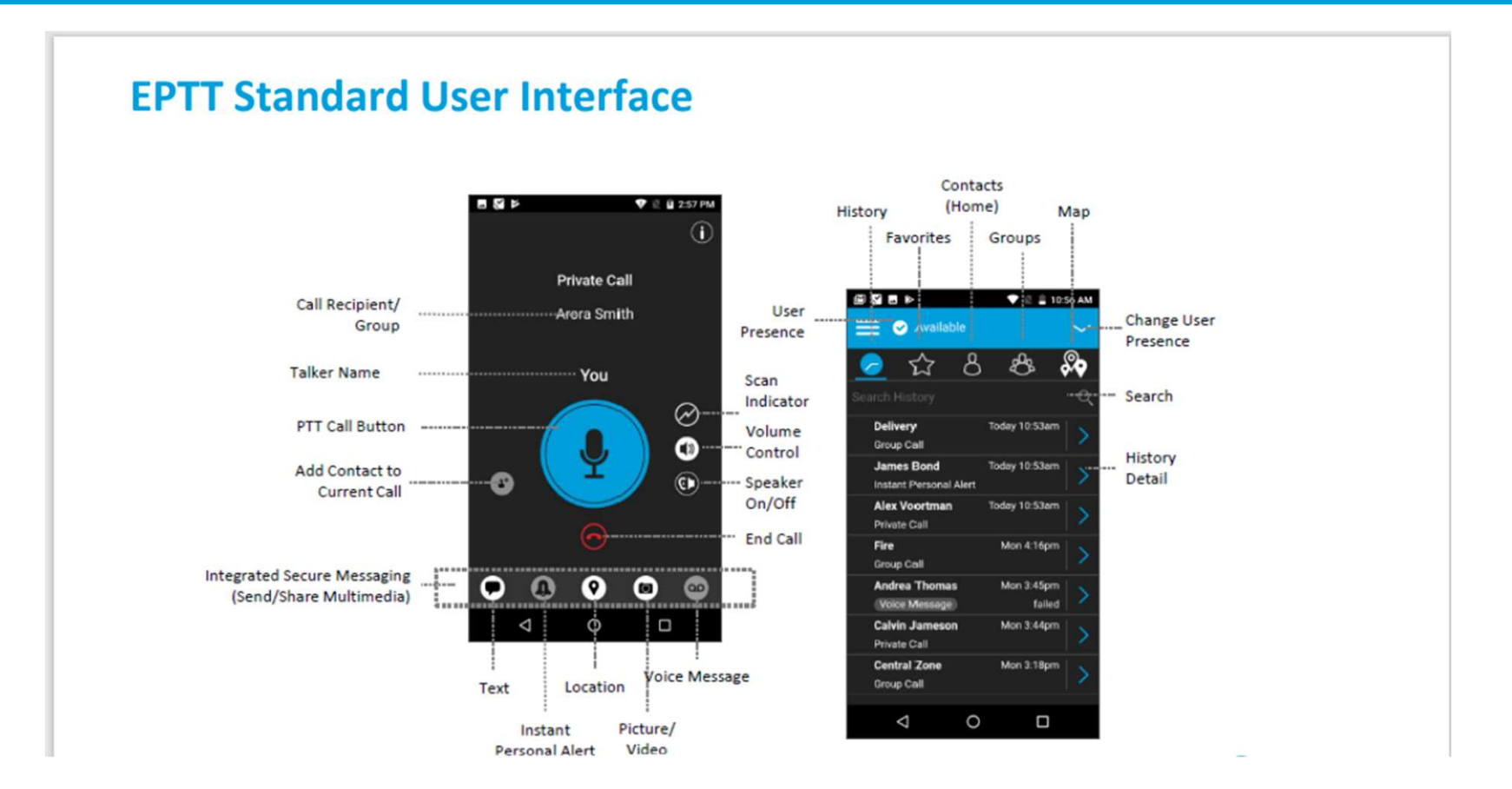

© 2017 AT&T Intellectual Property. All rights reserved. AT&T, Globe logo, Mobilizing Your World and DIRECTV are registered trademarks and service marks of AT&T Intellectual Property. An rights reserved. Area i, shope logo, mobilizing four world and bincure registered dialentaris and service marks of AT&T Intellectual Property and/or AT&T affiliated companies

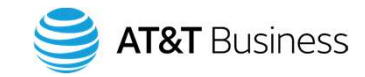